# HP IT Executive Scorecard

For the Windows ® operating system

Software Version: 9.30

<span id="page-0-0"></span>Content Extension Guide

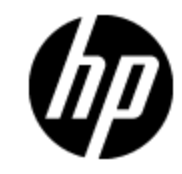

Document Release Date: May 2012

Software Release Date: May 2012

# **Legal Notices**

# **Warranty**

The only warranties for HP products and services are set forth in the express warranty statements accompanying such products and services. Nothing herein should be construed as constituting an additional warranty. HP shall not be liable for technical or editorial errors or omissions contained herein.

The information contained herein is subject to change without notice.

# **Restricted Rights Legend**

Confidential computer software. Valid license from HP required for possession, use or copying. Consistent with FAR 12.211 and 12.212, Commercial Computer Software, Computer Software Documentation, and Technical Data for Commercial Items are licensed to the U.S. Government under vendor's standard commercial license.

# **Copyright Notice**

© Copyright 2011-2012 Hewlett-Packard Development Company, L.P.

# **Trademark Notices**

- Adobe® and Acrobat® are trademarks of Adobe Systems Incorporated.
- AMD and the AMD Arrow symbol are trademarks of Advanced Micro Devices, Inc.
- Google™ and Google Maps™ are trademarks of Google Inc.

• Intel®, Itanium®, Pentium®, and Intel® Xeon® are trademarks of Intel Corporation in the U.S. and other countries.

• Java is a registered trademark of Oracle and/or its affiliates.

• Microsoft®, Windows®, Windows NT®, Windows® XP, Windows Vista® and SQL Server® are U.S. registered trademarks of Microsoft Corporation.

• Oracle is a registered trademark of Oracle Corporation and/or its affiliates.

# **Documentation Updates**

The title page of this document contains the following identifying information:

- Software Version number, which indicates the software version.
- Document Release Date, which changes each time the document is updated.
- Software Release Date, which indicates the release date of this version of the software.

To check for recent updates or to verify that you are using the most recent edition of a document, go to:

### **http://h20230.www2.hp.com/selfsolve/manuals**

This site requires that you register for an HP Passport and sign in. To register for an HP Passport ID, go to:

### **http://h20229.www2.hp.com/passport-registration.html**

Or click the **New users - please register** link on the HP Passport login page.

You will also receive updated or new editions if you subscribe to the appropriate product support service. Contact your HP sales representative for details.

# **Support**

Visit the HP Software Support Online web site at:

### **http://www.hp.com/go/hpsoftwaresupport**

This web site provides contact information and details about the products, services, and support that HP Software offers.

HP Software online support provides customer self-solve capabilities. It provides a fast and efficient way to access interactive technical support tools needed to manage your business. As a valued support customer, you can benefit by using the support web site to:

- Search for knowledge documents of interest
- Submit and track support cases and enhancement requests
- Download software patches
- Manage support contracts
- Look up HP support contacts
- Review information about available services
- Enter into discussions with other software customers
- Research and register for software training

Most of the support areas require that you register as an HP Passport user and sign in. Many also require a support contract. To register for an HP Passport ID, go to:

#### **http://h20229.www2.hp.com/passport-registration.html**

To find more information about access levels, go to:

#### **http://h20230.www2.hp.com/new\_access\_levels.jsp**

# **Disclaimer for PDF Version of Online Help**

This document is a PDF version of the online help. This PDF file is provided so you can easily print multiple topics from the help information or read the online help in PDF format.

**Note**: Some topics do not convert properly to PDF, causing format problems. Some elements of online help are completely removed from the PDF version. Those problem topics can be successfully printed from within the online help.

# <span id="page-5-0"></span>**Contents**

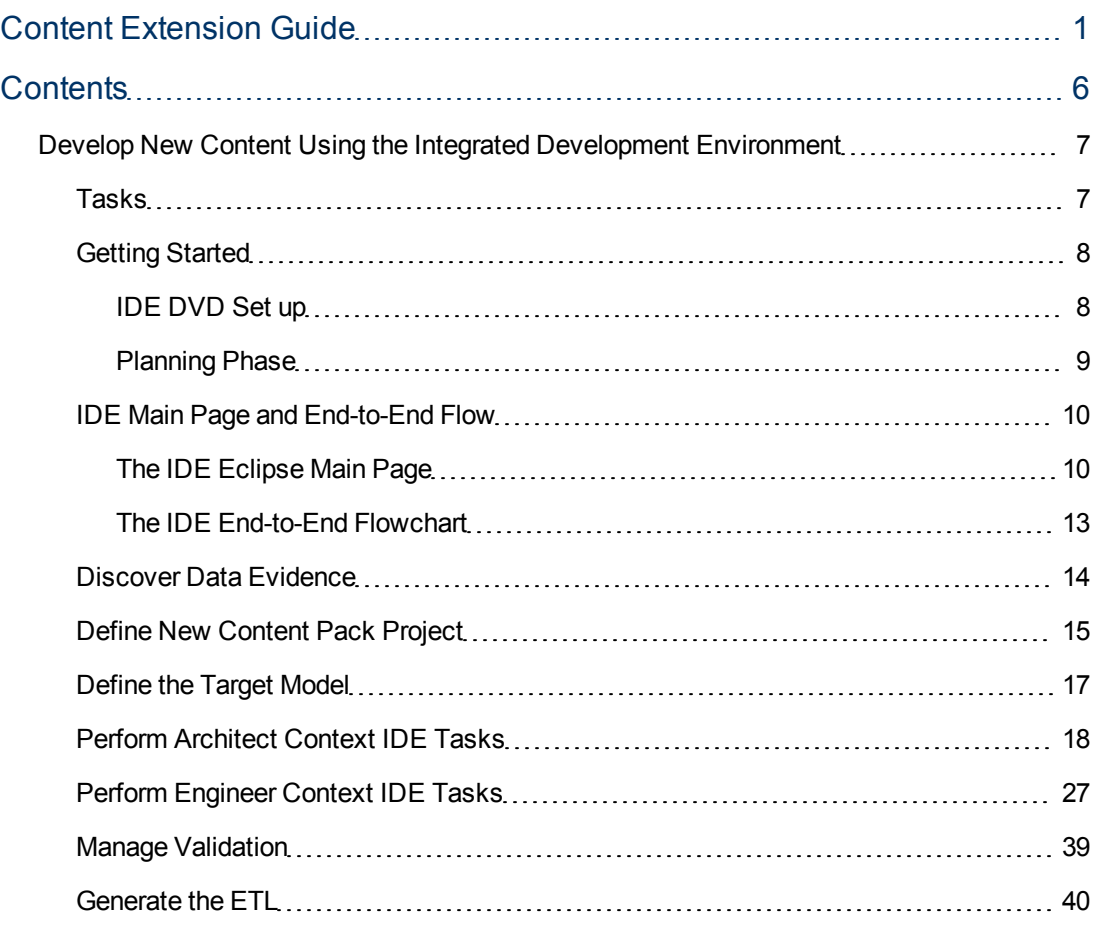

# <span id="page-6-0"></span>**Develop New Content Using the Integrated Development Environment**

The IDE enables you to develop new entities, as well as extend existing content using the Architect and Engineer contexts.

The Integrated Development Environment (IDE) allows you to develop content and model Data Warehouse schema. Once the entities are defined and mapped, they are saved in a JSON file and run through the ETL Gen to produce the metadata and workflows. You can then package the data into Content Packs for use in the Data Warehouse.

## **Learn More**

### **Entity**

An entity in a database definition is a table, or the schema for the table. Each column of a table has a name and a data type associated with it.

### **Context**

A context in the IDE is the project you create in order to perform content extension and definition. The IDE contains the Architect and Engineer Contexts.

### **Content Packs**

The connection from the data source to the Data Warehouse is called a Content Pack. Each Content Pack extracts the data from the specific data source. Content Packs contain all the artifacts needed to connect to the relevant data source and gather data from that data source.

## <span id="page-6-1"></span>**Tasks**

This following describes the various IDE processes:

["IDE](#page-9-0) [Main](#page-9-0) [Page](#page-9-0) [and](#page-9-0) [End-to-End](#page-9-0) [Flow"](#page-9-0) [on](#page-9-0) [page](#page-9-0) [10](#page-9-0)

["Getting](#page-7-0) [Started](#page-7-0) ["](#page-7-0) [on](#page-7-0) [next](#page-7-0) [page](#page-7-0)

["Discover](#page-13-0) [Data](#page-13-0) [Evidence"](#page-13-0) [on](#page-13-0) [page](#page-13-0) [14](#page-13-0)

["Define](#page-14-0) [New](#page-14-0) [Content](#page-14-0) [Pack](#page-14-0) [Project"](#page-14-0) [on](#page-14-0) [page](#page-14-0) [15](#page-14-0)

["Define](#page-16-0) [the](#page-16-0) [Target](#page-16-0) [Model"](#page-16-0) [on](#page-16-0) [page](#page-16-0) [17](#page-16-0)

["Perform](#page-17-0) [Architect](#page-17-0) [Context](#page-17-0) [IDE](#page-17-0) [Tasks"](#page-17-0) [on](#page-17-0) [page](#page-17-0) [18](#page-17-0)

["Perform](#page-26-0) [Engineer](#page-26-0) [Context](#page-26-0) [IDE](#page-26-0) [Tasks"](#page-26-0) [on](#page-26-0) [page](#page-26-0) [27](#page-26-0)

["Manage](#page-38-0) [Validation"](#page-38-0) [on](#page-38-0) [page](#page-38-0) [39](#page-38-0)

["Generate](#page-39-0) [the](#page-39-0) [ETL"](#page-39-0) [on](#page-39-0) [page](#page-39-0) [40](#page-39-0)

## <span id="page-7-0"></span>**Getting Started**

This document assumes basic data warehouse modeling knowledge, understanding of the ETL concepts, good familiarity with databases, as well as SAP Business Objects Data Services. When creating or extending content make sure that you have set up Executive Scorecard as well as installed the contents of the IDE DVD. For IT Executive Scorecard installation and administration details, see the *Administrator Guide*.

### **Required for DWH Architects**

- Understanding of Business Intelligence tools, data warehouse modeling and database design principles.
- XS DWH Target schema.

### **Required for DWH ETL Engineers**

- Understanding ETL principles.
- Experience with BODS.
- Familiarity with the source schema.

### **Required for DWH Integration Engineers**

• Java programming skills

### **Prerequisite knowledge for performing content development tasks:**

- HP Unified Data Model (UDM).
- Target Model: The existing supported model of the DWH
- Basic architecture of the data warehouse and the advantages of the templates.
- Basic familiarity with the Integrated Development Environment (IDE).
- <span id="page-7-1"></span>• BODS and data modeling.

### **IDE DVD Set up**

The IDE DVD contains the following folders:

- **IDE:** Unzip the file and double-click **eclipse.exe** to install the IDE Eclipse application.
- **ETL-Gen:** Must be installed on an Apache Tomcat server. It is recommended to copy the file under the existing Tomcat directory on the DWH server. The path is **Start Menu** > **All Programs** > **Tomcat** > **Tomcat Directory**.
- **IDE Content:** Contains the OOTB Content Packs.
- Tools: Contains the packaging tools used to create a new Content Pack to put in the DWH and activate, after the IDE content extension process.

### <span id="page-8-0"></span>**Planning Phase**

The development of new content comprises the following steps:

- 1. Data Evidence: Understanding what data needs to be included.
- 2. Define new Content Pack folders if required.
- 3. Modeling: The architect creates the Target model.
- 4. Data Source Integration: The engineer maps the data from the Source to Target.
- 5. ETL development and generation.
- 6. ETL orchestration and management through ABC.
- 7. Consolidation
- 8. Universe and Semantic layer adjustments.
- 9. KPIs additions and modifications.

## <span id="page-9-0"></span>**IDE Main Page and End-to-End Flow**

The IDE main page enables you to create contexts for the purpose of extending content to entities. The following describes the IDE main page and icons as well as the tasks and flow of the IDE process.

### <span id="page-9-1"></span>**The IDE Eclipse Main Page**

The IDE requires basic knowledge of Eclipse and its capabilities. The following describes the IDE layout and icons. Select **Window** > **Show View** to add to and change the view of the various tabs and areas.

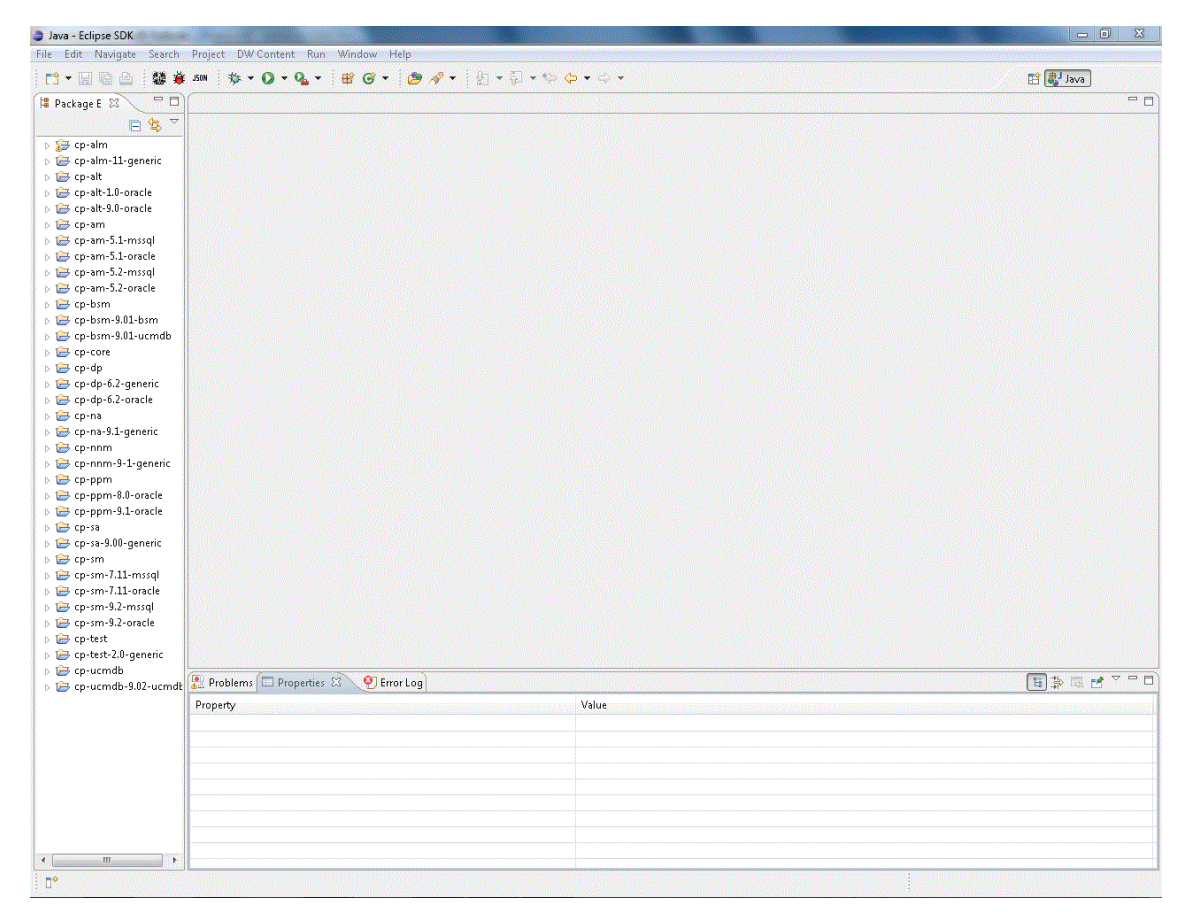

User interface elements are described below (when relevant, unlabeled elements are shown in angle brackets):

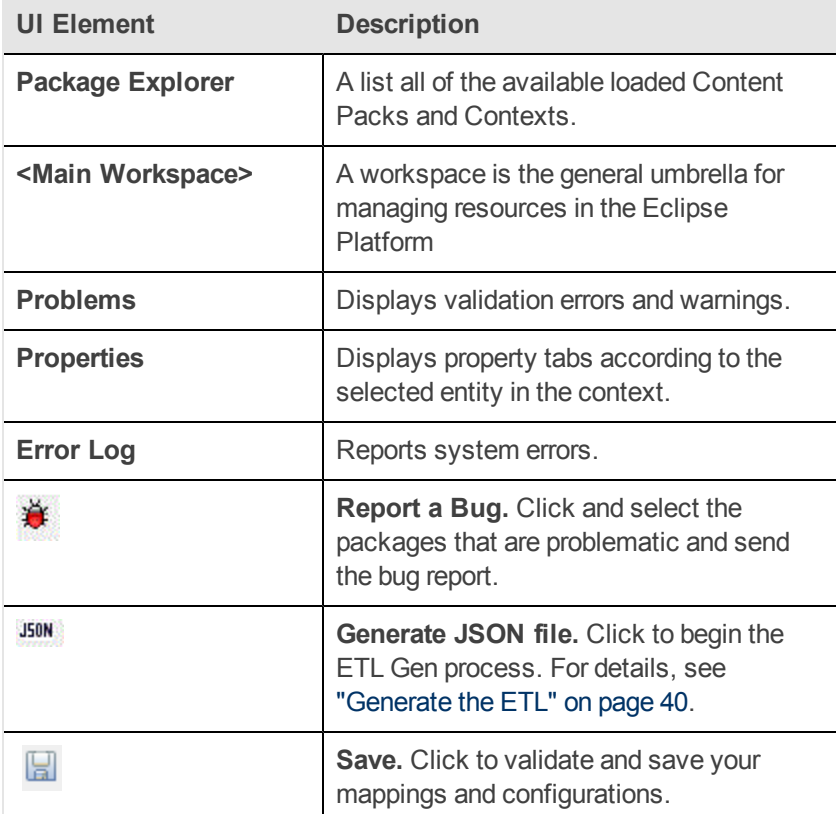

### **IDE Icons**

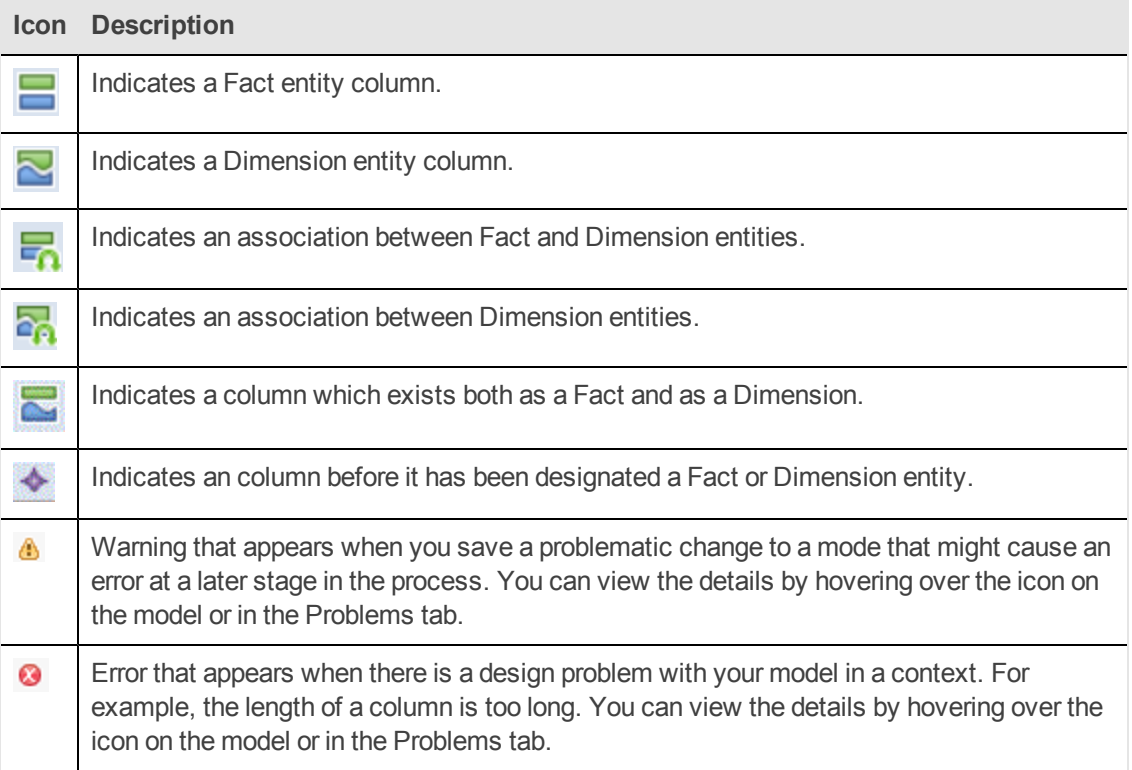

### <span id="page-12-0"></span>**The IDE End-to-End Flowchart**

The following illustrates the typical tasks and procedures in the IDE. The tasks correspond to the relevant tasks in the Architect and Engineer contexts.

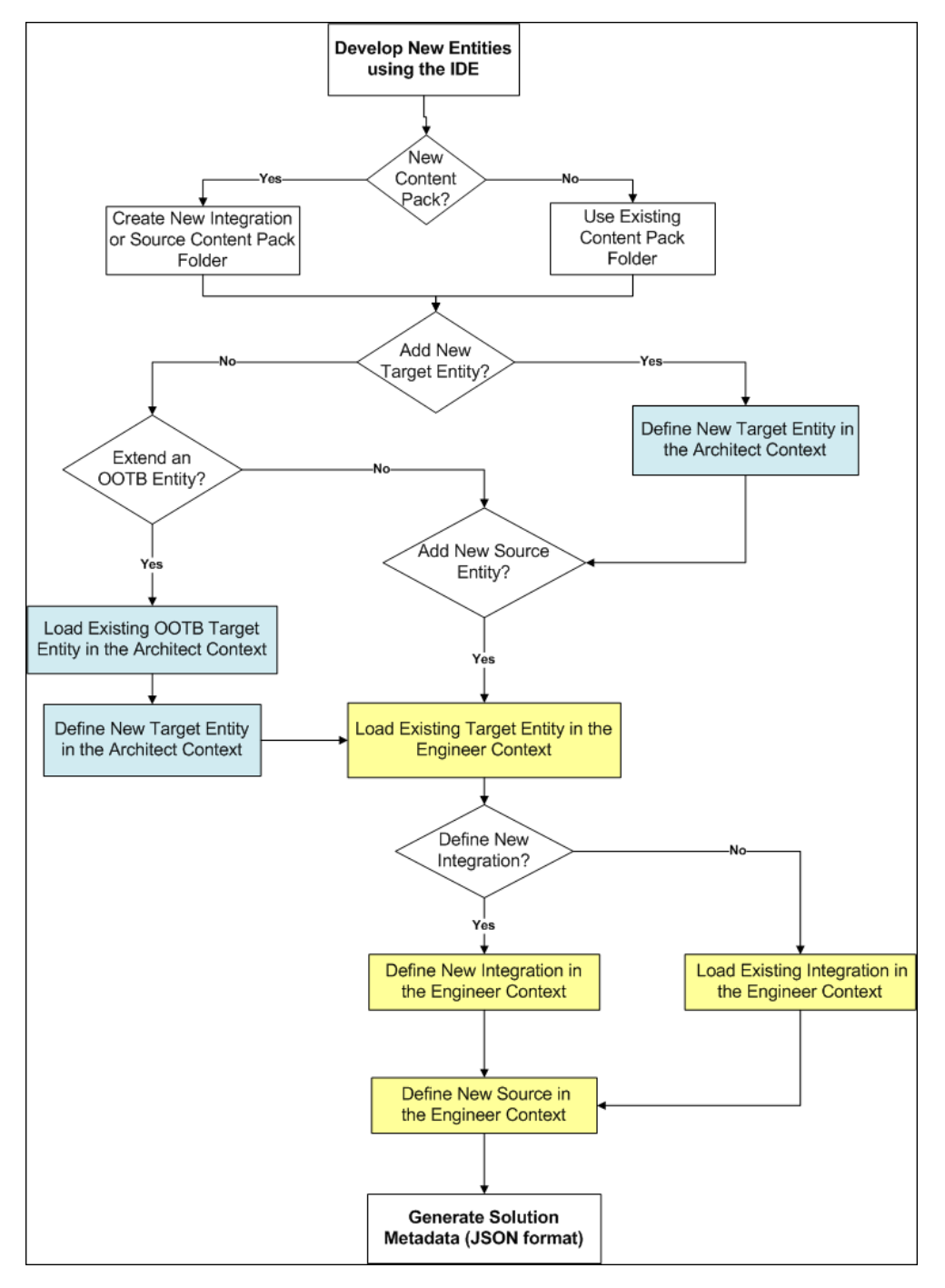

## <span id="page-13-0"></span>**Discover Data Evidence**

It is necessary to understand and be familiar with the new data you want to develop. When there is a new source system involved, you must first understand how the data from the source appears and operates.

Data Evidence can be done as follows:

- 1. Understand how to extract the data.
- 2. Take sample files extracted from the source.
- 3. Examine different fields this source provides: It is important to recognize the fields and data which come from the source and to define the names of the fields as the source tables.
- 4. Define and plan in advance which extractors provide data for specific entities.
- 5. Understand variety, different lists of values, end-cases.
- 6. Observe data behavior over time:
	- a. Understand what happens with data across time is it the same file, only different dates?
	- b. Sizes of rows and volumes by types of customers.
	- c. Identify how this data correlates with existing data in the Data Warehouse.

At the end you should have a good sense of what this data looks like and how to develop extraction code for it.

- 7. Identify:
	- a. What is the required data to be available in the Target schema to support required KPIs.
	- b. What is the data that can come out of the source (depending on technology).
	- c. Where do they meet in the middle, so eventually we have the outcomes of the extracted data and the DWH Target model.
	- d. For which columns do you want to preserve history.

After mapping between the Source and the Target, the design process is complete.

## <span id="page-14-0"></span>**Define New Content Pack Project**

The IDE comes with OOTB Content Packs which you can use to add and extend content. You can also create projects based on data from new content folders, which you must manually add and define.

To create new projects from content folders:

- 1. Select **File** > **New** > **Other > DWH IDE > Content Pack**.
- 2. Select the type of project: **Source**, **Integration**, or **Target**.
- 3. Enter the project name for the new content.

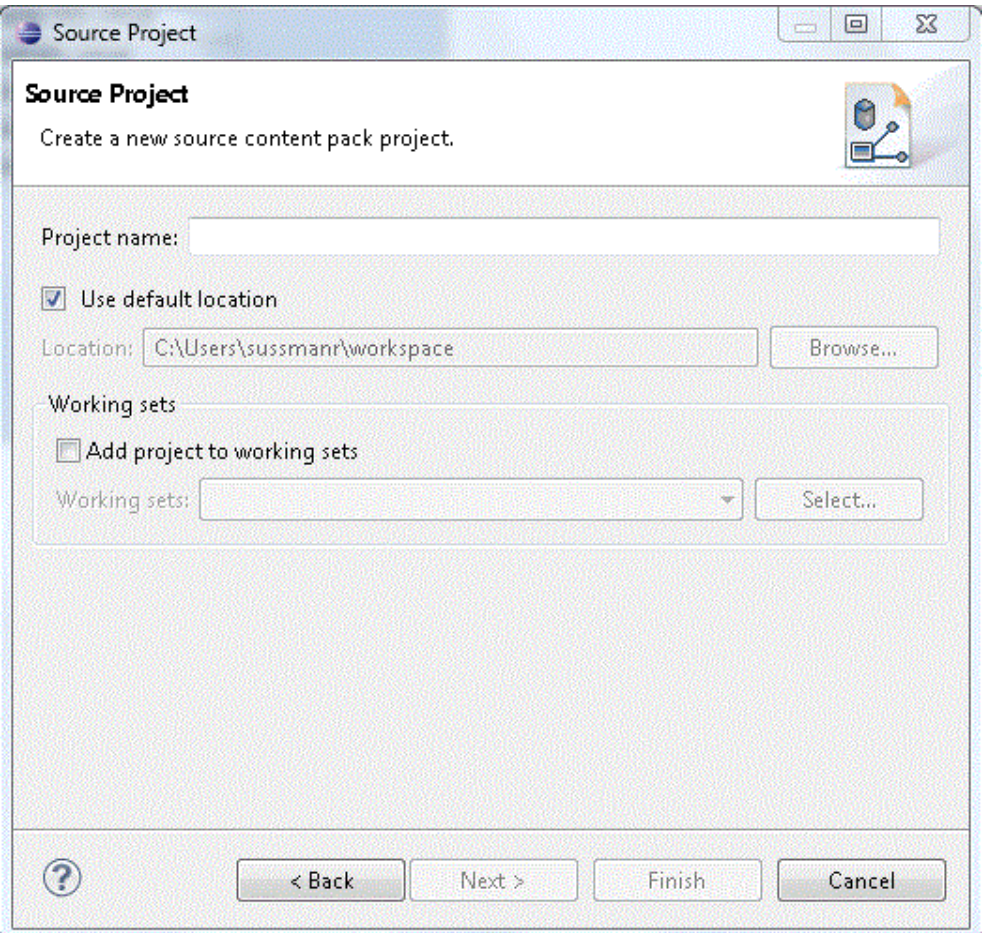

**Integration:** cp- <name of the source product>. For example, cp-bsm

Make sure that after defining you can view the file under the Integration project icp.dwmodelappintegration file.

**Source:** cp-<name of the source product>-<version>-<rdbms\_type>. For example, cp-bsm-9.01-ucmdb

Make sure that after defining you can view the file under the Source project scp.dwmodelappsource file.

**Target:** cp- <name>

- 4. Select the default location or browse to the location of the content folder.
- 5. Select **Add project to working sets** or select your new **Working Sets**.
- 6. Click **Next**.
- 7. Select the relevant Content Pack for the project:
	- <sup>n</sup> For new Integration CP select the Target Content Pack for the project.
	- <sup>n</sup> For new Source CP select the Integration Content Pack for the project.
- 8. Click **Finish**.
- 9. Proceed with defining the Architect and Engineer context projects. For details, see ["Perform](#page-17-0) [Architect](#page-17-0) [Context](#page-17-0) [IDE](#page-17-0) [Tasks"](#page-17-0) [on](#page-17-0) [page](#page-17-0) [18](#page-17-0) and ["Perform](#page-26-0) [Engineer](#page-26-0) [Context](#page-26-0) [IDE](#page-26-0) [Tasks"](#page-26-0) [on](#page-26-0) [page](#page-26-0) [27](#page-26-0).

# <span id="page-16-0"></span>**Define the Target Model**

Before working with a specific context, you should define the Target model and the related associations and mappings. The Target model describes the final version of the data that adheres to the design required by applications. Each table in the model contains both designed columns and static columns, which comprises the metadata, so that the administrator can have the visibility of ETL processing over the entity's data.

**Target Model – Dimension or Fact:** The target data models describe the format of the data that produces business intelligence analytics. The instantiated data models are dimension, fact, and hierarchy tables.

In the Architect context you use this model to link Dimensions and Facts to the Target entity.

## <span id="page-17-0"></span>**Perform Architect Context IDE Tasks**

The Architect context enables you to define a Target entity as well as link associations. Each Target entity in the Architect context contains columns of fact, or dimension and associations to other Target entities.

Architect contexts can contain one or more Target entities. Usually each Architect context includes several entities that are related to the same subject (context). Target entities can be included in several Architect contexts.

**Note:** It is recommended to create a separate general project in the Package Explorer for the Architect context files.

### **Learn More**

The Architect Context enables the following:

- Create a new entity metadata which is translated into the Target model.
- Load an existing Target entity.
- Add columns which affect entity generation.
- Add associations between entities.
	- **E** Link a Fact to Dimension
	- **E** Link a Dimension to Dimension

### **Tasks**

This section includes:

["To](#page-17-1) [create](#page-17-1) [a](#page-17-1) [new](#page-17-1) [Architect](#page-17-1) [Context](#page-17-1) [in](#page-17-1) [the](#page-17-1) [IDE:"](#page-17-1) [below](#page-17-1)

["To](#page-18-0) [define](#page-18-0) [a](#page-18-0) [new](#page-18-0) [Target](#page-18-0) [entity:"](#page-18-0) [on](#page-18-0) [next](#page-18-0) [page](#page-18-0)

["To](#page-18-1) [load](#page-18-1) [an](#page-18-1) [existing](#page-18-1) [Target](#page-18-1) [entity:"](#page-18-1) [on](#page-18-1) [next](#page-18-1) [page](#page-18-1)

["To](#page-18-2) [add](#page-18-2) [a](#page-18-2) [column:](#page-18-2) ["](#page-18-2) [on](#page-18-2) [next](#page-18-2) [page](#page-18-2)

["To](#page-18-3) [link](#page-18-3) [a](#page-18-3) [Dimension](#page-18-3) [to](#page-18-3) [a](#page-18-3) [Dimension:"](#page-18-3) [on](#page-18-3) [next](#page-18-3) [page](#page-18-3)

<span id="page-17-1"></span>["To](#page-18-4) [link](#page-18-4) [a](#page-18-4) [Fact](#page-18-4) [to](#page-18-4) [a](#page-18-4) [Dimension:"](#page-18-4) [on](#page-18-4) [next](#page-18-4) [page](#page-18-4)

### **To create a new Architect Context in the IDE:**

- 1. In the IDE main page, select **File** > **New** > **Other** > **DWH IDE Wizards** > **Architect Context** and click **Next**.
- 2. Select the parent folder and enter the file name for the context diagram and click **Next**.
- 3. Select the relevant Target Content Pack directory and click **Finish**.

### <span id="page-18-0"></span>**To define a new Target entity:**

- 1. In the Architect Context, in the palette area, select **New Target Entity** and click on the canvas.
- 2. Name the entity.
- 3. Add relevant columns to the entity.
- <span id="page-18-1"></span>4. Click **Save**.

### **To load an existing Target entity:**

- 1. In the Architect Context, in the palette area, select **Load Target Entity** and click on the canvas. The Resource Selector dialog box opens.
- 2. Select an entity. The entity is displayed with all of the previously added columns and dimensions.
- 3. Add relevant columns to the entity. You can then edit and configure columns in the Properties view.

<span id="page-18-2"></span>4. Click **Save**.

### **To add a column:**

- 1. In the Architect Context, in the palette area, select **Target Column**.
- 2. Click in the Column area of your entity and enter the Column ID in the text box.

The column is added to the entity. You can then edit and configure columns in the Properties view.

<span id="page-18-3"></span>3. Click **Save**.

### **To link a Dimension to a Dimension:**

- 1. In the Architect Context, in the palette area, click **Dimension to Dimension**.
- 2. Drag the arrow to from a Dimension to the Dimension you want it linked to.
- 3. The New Dimension to Dimension dialog box opens. The default name is displayed and can be edited. This relation links a Dimension entity to another Dimension.

**Note:** If you link to an entity from an existing association, you can connect using the arrow without naming the Associated Dimension.

The default Associated Dimension name is the Target entity.

### <span id="page-18-4"></span>4. Click **Save**.

### **To link a Fact to a Dimension:**

- 1. In the Architect Context, in the palette area, click **Fact to Dimension**.
- 2. Drag the arrow from the Fact column in the entity to the Dimension you want it linked to .

3. The New Fact to Dimension dialog box opens. The default name is displayed and can be edited. . This relation links a Fact entity to another Dimension.

**Note:** If you link to an entity from an existing association, you can connect using the arrow without naming the associated Dimension.

The default associated dimension name is the Target entity.

4. Click **Save**.

### **UI Description**

### **To access:**

In the IDE main page, Select **File > New > Other > DWH IDE Wizards > Architect Context**.

### **Architect Context Wizard**

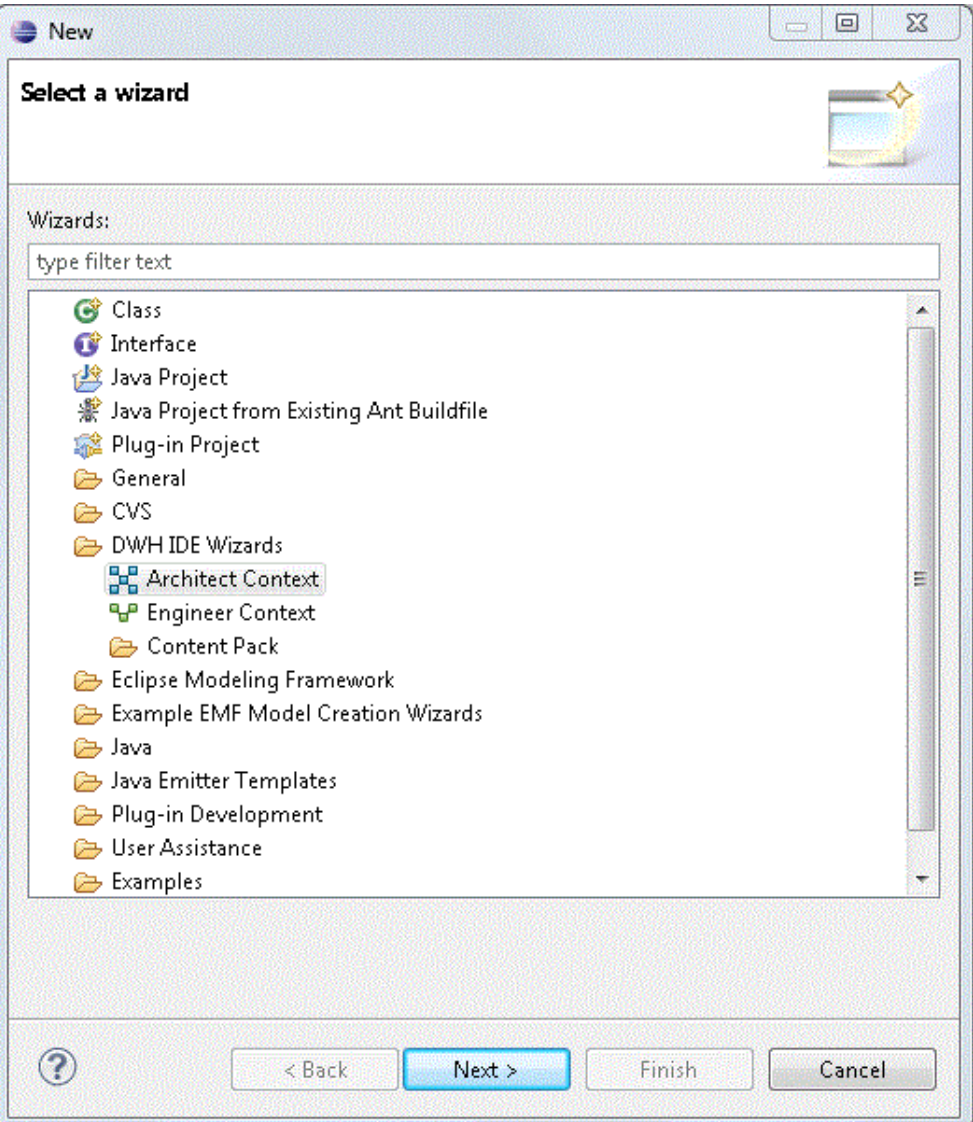

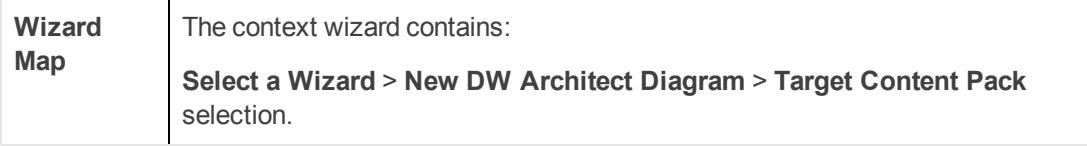

### **New DW Architect Diagram**

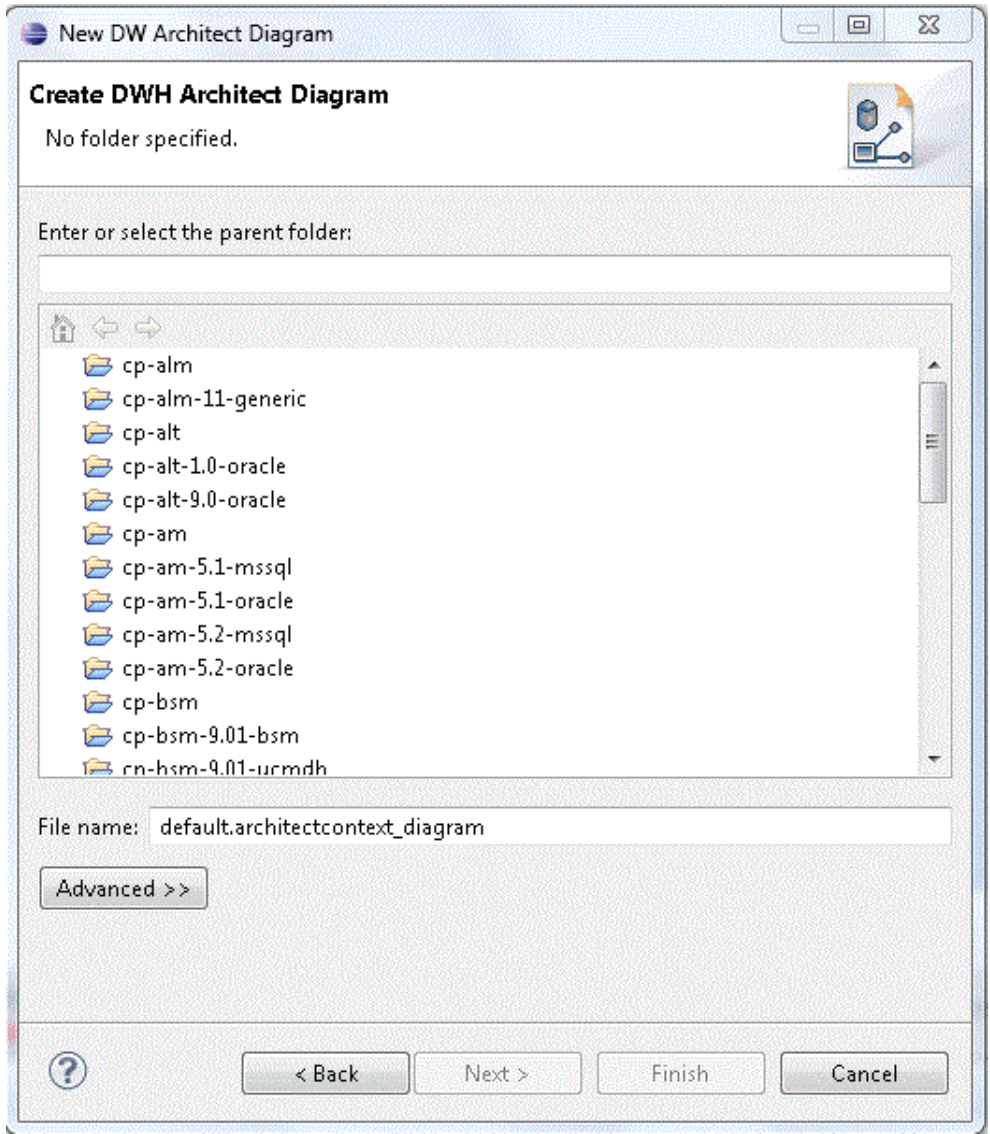

User interface elements are described below:

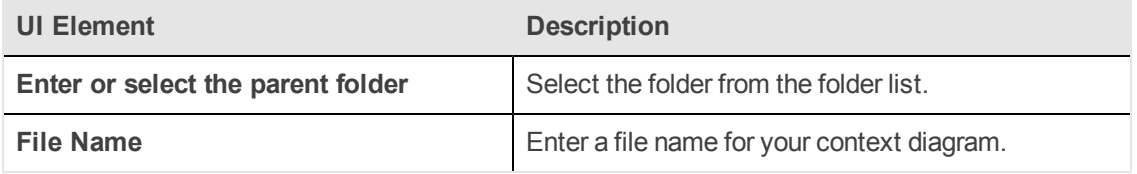

### **Target Content Pack selection.**

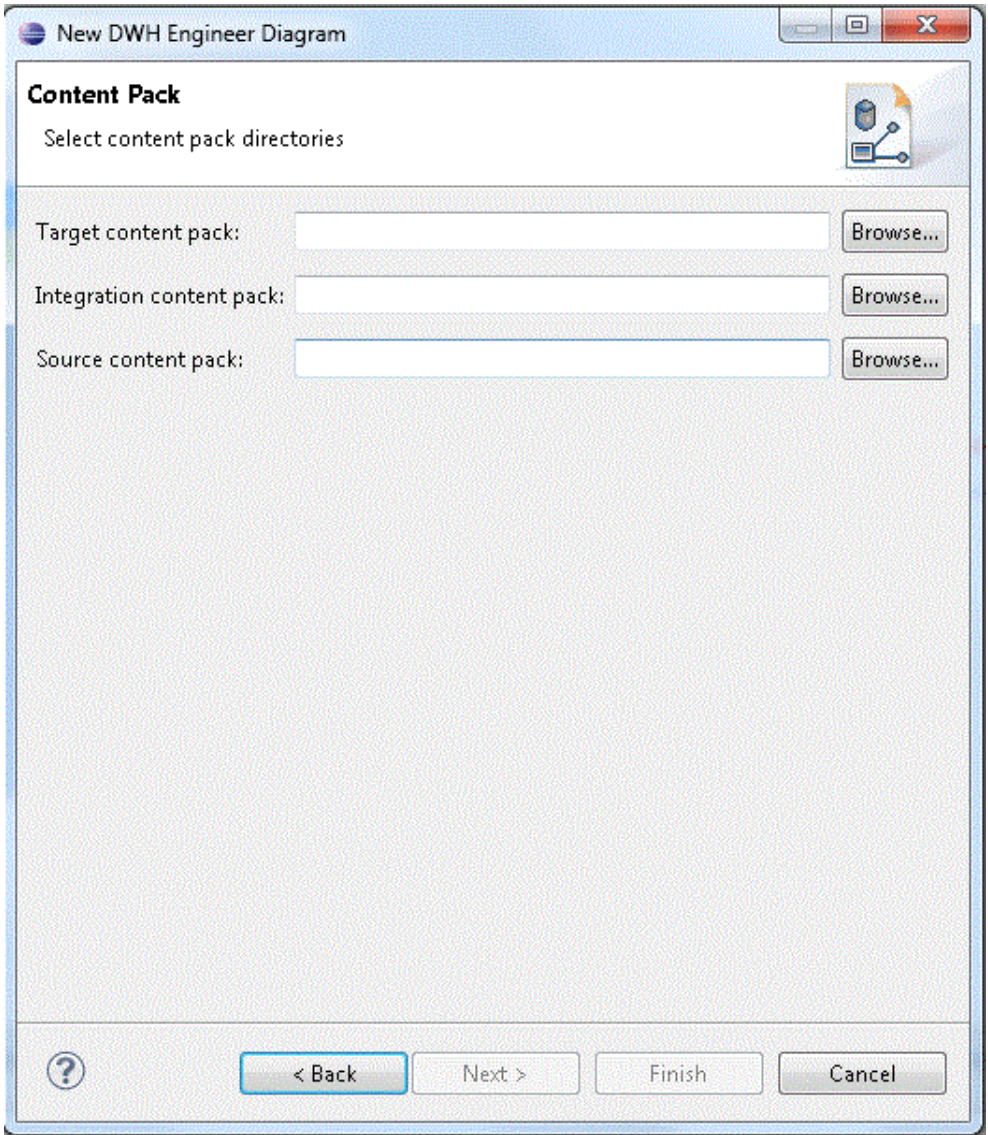

User interface elements are described below:

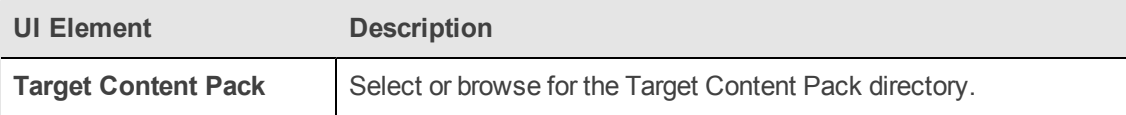

### **Architect View**

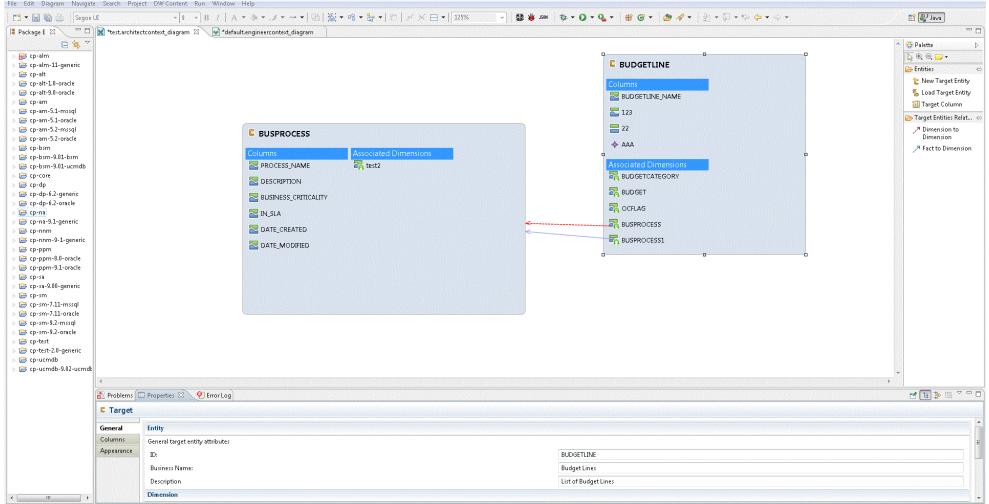

User interface elements are described below (when relevant, unlabeled elements are shown in angle brackets):

### **Palette Area**

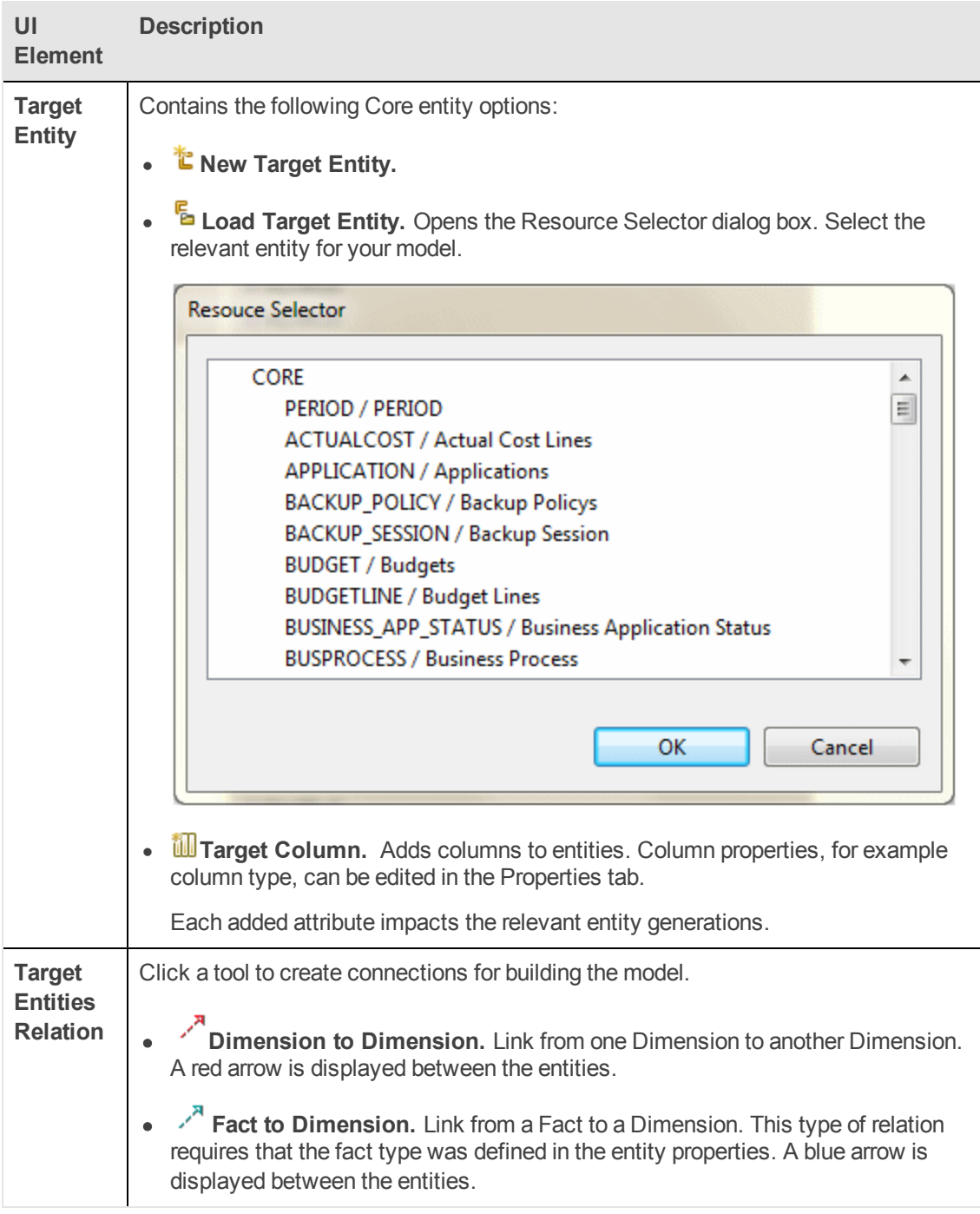

### **Properties tab for Target entity and specific fields**

To view the Properties tab, right-click on the specific entity and click **Show Properties View.**

You first configure the Target entity properties, and then the properties for each specific column.

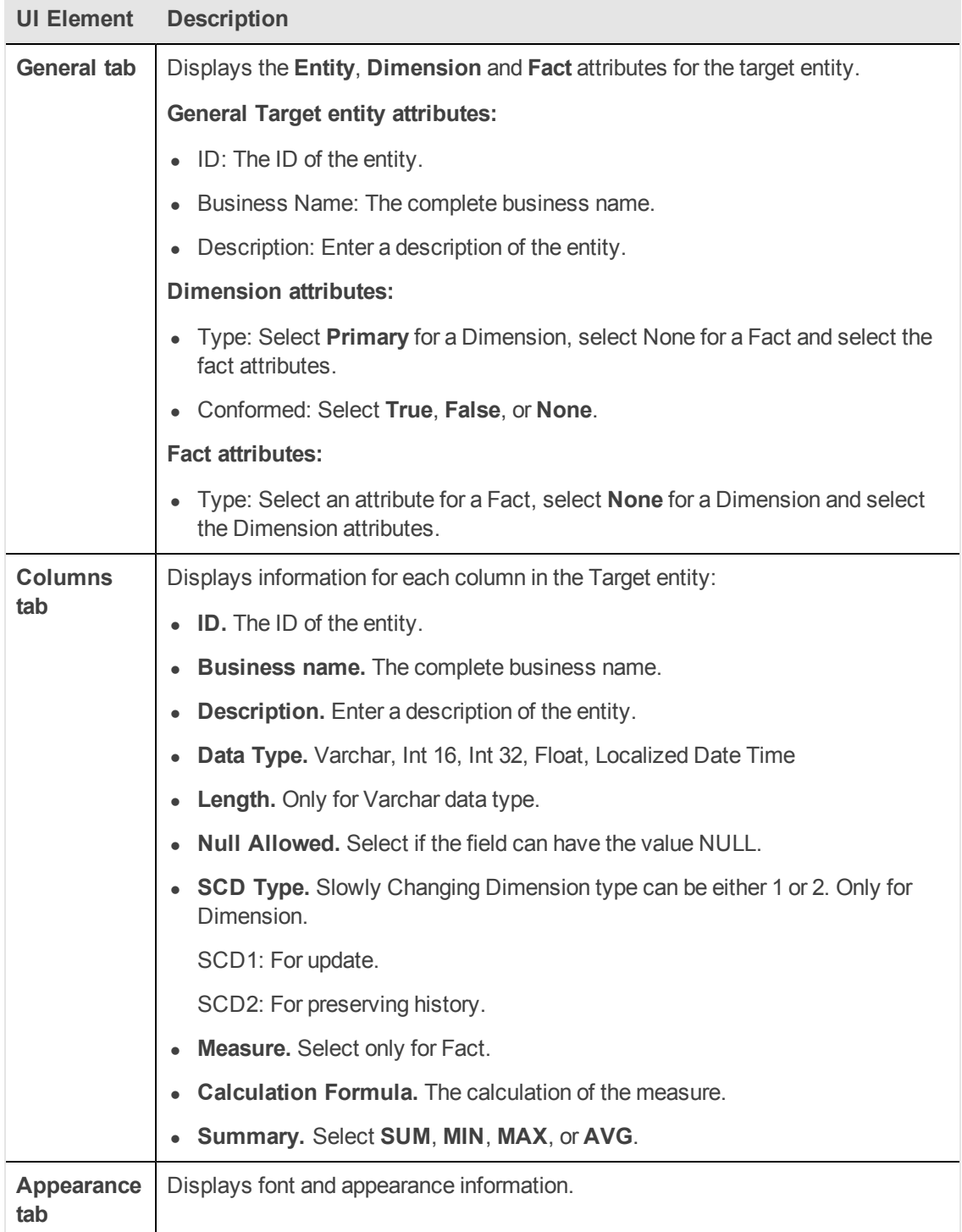

### **Properties tab for Associated Dimensions**

To view the Properties tab, right-click on the specific entity and click **Show Properties View.**

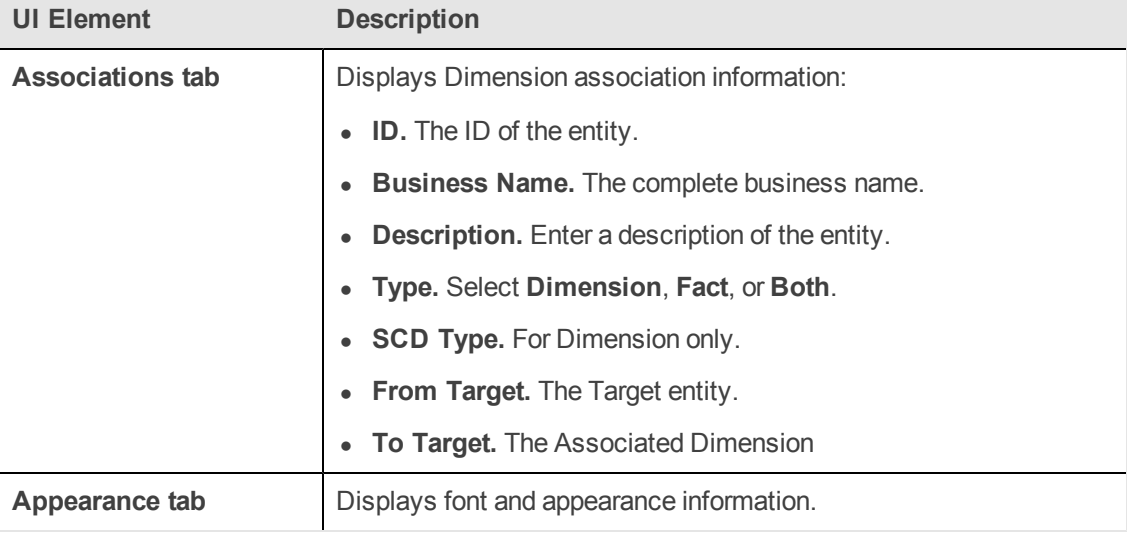

### **New Associated Dimension Dialog Box**

When you link to an unlinked Dimension, the following dialog box opens.

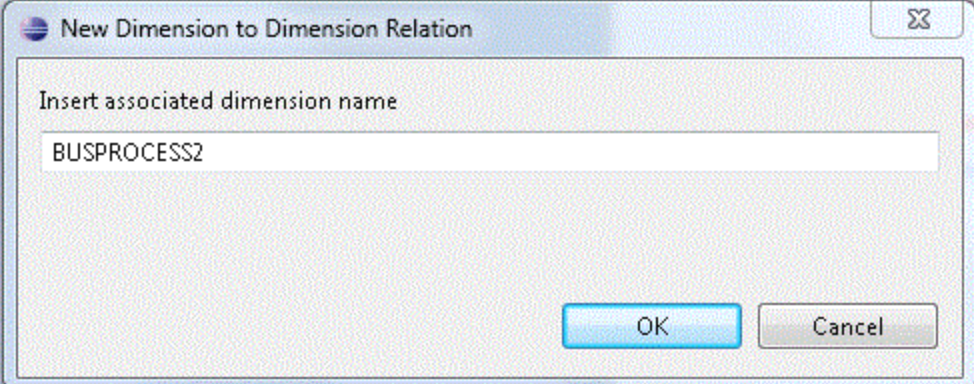

Edit an Associated Dimension name. The default is the Target entity name.

## <span id="page-26-0"></span>**Perform Engineer Context IDE Tasks**

The Engineer context enables you to define the integrations and how they are transformed and connected. This view defines the mapping relations for the entity from the source to the target.

### **Learn More**

The Engineer context enables you to extend and add content from the Integration and Source Content Packs into the target model. Using a new or existing Target entity, you can add new or existing content from the Integration and Source entities. You then perform SSI and Source Integration mapping for new and pre-loaded entities. The Source, Integration and Target entities are mapped using the SSI Mapping connector, which creates a new SSI mapping entity. All further mapping is done to the new entity.

**Note:** All Source entities must be connected to an Integration entity.

Entities in the Engineer context are mapped as follows:

- **Source Entity:** Mapping to the correct source, meaning the version the data is extracted from.
- **Integration Entity: Contains the mapping of all fields.**
- **Target Entity:** Several consolidation entities can be consolidated into one entity.

It is recommended to map from the Source to the Target.

#### **Source Extractors:**

OOTB set of existing supported extractors are:

- <sup>l</sup> **Generic Extractors**
	- **DB Extractor:** Supports MSSQL, Oracle and MySQL databases.
	- **File Extractor:** Supports general CSV file.
- <sup>l</sup> **Source Specific Extractor**
	- **BSM API Extractor:** Supporting both GDE and REST calls
	- <sup>n</sup> **DP CLI Extractor**
	- <sup>n</sup> **SA SDK Extractor**
	- **NNM Optimized file Extractor:** Holds mass volumes of NNM files.

#### **Connecting to the integration:**

ETL Gen templates in the back-end generate integration templates which utilize File Based Integration (FBI).

Load the Source metadata to the IDE and then map it to the correct consolidation entity in the relevant fields.

### **Important Information**

**Note:** Creating new Target entities with Associated Dimensions can only be done in the Architect context.

### **Tasks**

This section includes:

- ["To](#page-27-0) [create](#page-27-0) [a](#page-27-0) [new](#page-27-0) [Engineer](#page-27-0) [Context](#page-27-0) [in](#page-27-0) [the](#page-27-0) [IDE:"](#page-27-0) [below](#page-27-0)
- ["To](#page-27-1) [define](#page-27-1) [a](#page-27-1) [new](#page-27-1) [Target](#page-27-1) [entity:"](#page-27-1) [below](#page-27-1)
- ["To](#page-27-2) [load](#page-27-2) [an](#page-27-2) [existing](#page-27-2) [Target](#page-27-2) [entity:"](#page-27-2) [below](#page-27-2)
- ["To](#page-28-0) [define](#page-28-0) [a](#page-28-0) [new](#page-28-0) [integration](#page-28-0) [entity:"](#page-28-0) [on](#page-28-0) [next](#page-28-0) [page](#page-28-0)
- ["To](#page-28-1) [load](#page-28-1) [an](#page-28-1) [existing](#page-28-1) [integration](#page-28-1) [entity:"](#page-28-1) [on](#page-28-1) [next](#page-28-1) [page](#page-28-1)
- ["To](#page-28-2) [define](#page-28-2) [a](#page-28-2) [new](#page-28-2) [source](#page-28-2) [entity:"](#page-28-2) [on](#page-28-2) [next](#page-28-2) [page](#page-28-2)
- ["To](#page-28-3) [load](#page-28-3) [an](#page-28-3) [existing](#page-28-3) [source](#page-28-3) [entity:"](#page-28-3) [on](#page-28-3) [next](#page-28-3) [page](#page-28-3)

["To](#page-28-4) [add](#page-28-4) [a](#page-28-4) [column:"](#page-28-4) [on](#page-28-4) [next](#page-28-4) [page](#page-28-4)

["To](#page-29-0) [map](#page-29-0) [from](#page-29-0) [the](#page-29-0) [Integration](#page-29-0) [to](#page-29-0) [Target:"](#page-29-0) [on](#page-29-0) [page](#page-29-0) [30](#page-29-0)

You can create new integrations based on graphical diagrams, using the Engineer context in the IDE tool.

### <span id="page-27-0"></span>**To create a new Engineer Context in the IDE:**

- 1. In the IDE main page, select **File** > **New** > **Other** > **DWH IDE Wizards** > **Engineer Context** and click **Next**.
- 2. Enter or select the parent folder and enter the file name for the context diagram and click **Next**.
- <span id="page-27-1"></span>3. Select the Target, Integration, and Source Content Pack directories and click **Finish**.

### **To define a new Target entity:**

- 1. In the Engineer Context, in the palette area, select **New Target Entity** and click on the canvas.
- 2. Name the entity.
- 3. Add relevant columns to the entity.
- <span id="page-27-2"></span>4. Click **Save**.

### **To load an existing Target entity:**

- 1. In the Engineer Context, in the palette area, select **Load Target Entity** and click on the canvas. The Resource Selector dialog box opens.
- 2. Select an entity. The entity is displayed with all of the previously added columns and

dimensions.

- 3. Add relevant columns to the entity. You can then edit and configure columns in the Properties view.
- <span id="page-28-0"></span>4. Click **Save**.

### **To define a new integration entity:**

- 1. In the Engineer Context, in the palette area, select **New Integration Entity** in the Integration section and click on the canvas. An integration entity is displayed.
- 2. Enter a name. An Integration entity is created.
- 3. Click **Integration Column** to add a column to the entity.
- 4. Perform mapping if required.
- <span id="page-28-1"></span>5. Click **Save**.

### **To load an existing integration entity:**

- 1. In the Engineer Context, in the palette area, select **Load Integration Entity** in the Integration section and click on the canvas. The Resource Selector dialog box opens.
- <span id="page-28-2"></span>2. Select an entity. The entity is displayed with all of the previously added mappings.

### **To define a new source entity:**

- 1. In the Engineer Context , in the palette area, select **New Source Entity** in the Source section and click on the canvas. An Source entity is displayed.
- 2. Click **Source-Integration Relation** and drag the display arrow from the Source entity to an Integration entity. All columns from the Integration entity are copied to the Source entity with default values.
- <span id="page-28-3"></span>3. Click **Save**.

### **To load an existing source entity:**

- 1. In the Engineer Context , in the palette area, select **Load Source Entity** in the Source section and click on the canvas. The Resource Selector dialog box opens.
- <span id="page-28-4"></span>2. Select an entity. The entity is displayed with its mapped integration entity.

### **To add a column:**

- 1. In the Engineer Context, in the palette area, select **Target Column** or **Integration Column**.
- 2. Click in the Column area of your entity and enter the Column ID in the text box.

The column is added to the entity.

3. Click **Save**.

**Note:** Source data is replicated from the integration entity. If you add or delete columns from

the Integration, however, it is not automatically done in the Source.

To add: Once you have added the column in the properties tab, delete the mapping link and remap from the Source to Integration.

To delete: Right-click the deleted column, delete the mapping link and re-map from the Source to Integration.

### <span id="page-29-0"></span>**To map from the Integration to Target:**

Once you have added columns to the Integration entity you can perform SSI mapping.

- 1. In the Engineer Context, in the palette area, click **Column Mapping** in the Relations section to map the Integration to the Target entity.
- 2. Drag the arrow from the Integration column to the Target column.
- 3. After you have performed the first SSI mapping, a transformation SSI entity is created to which you can perform further mapping. Any integration entity from the same CP that should be mapped to this Target, must be mapped to the transformation entity.
- 4. Click **Save**.

## **UI Description**

#### **To access:**

In the IDE main page, Select **File > New > Other > DWH IDE Wizards > Engineer Context** .

### **Engineer Context Wizard**

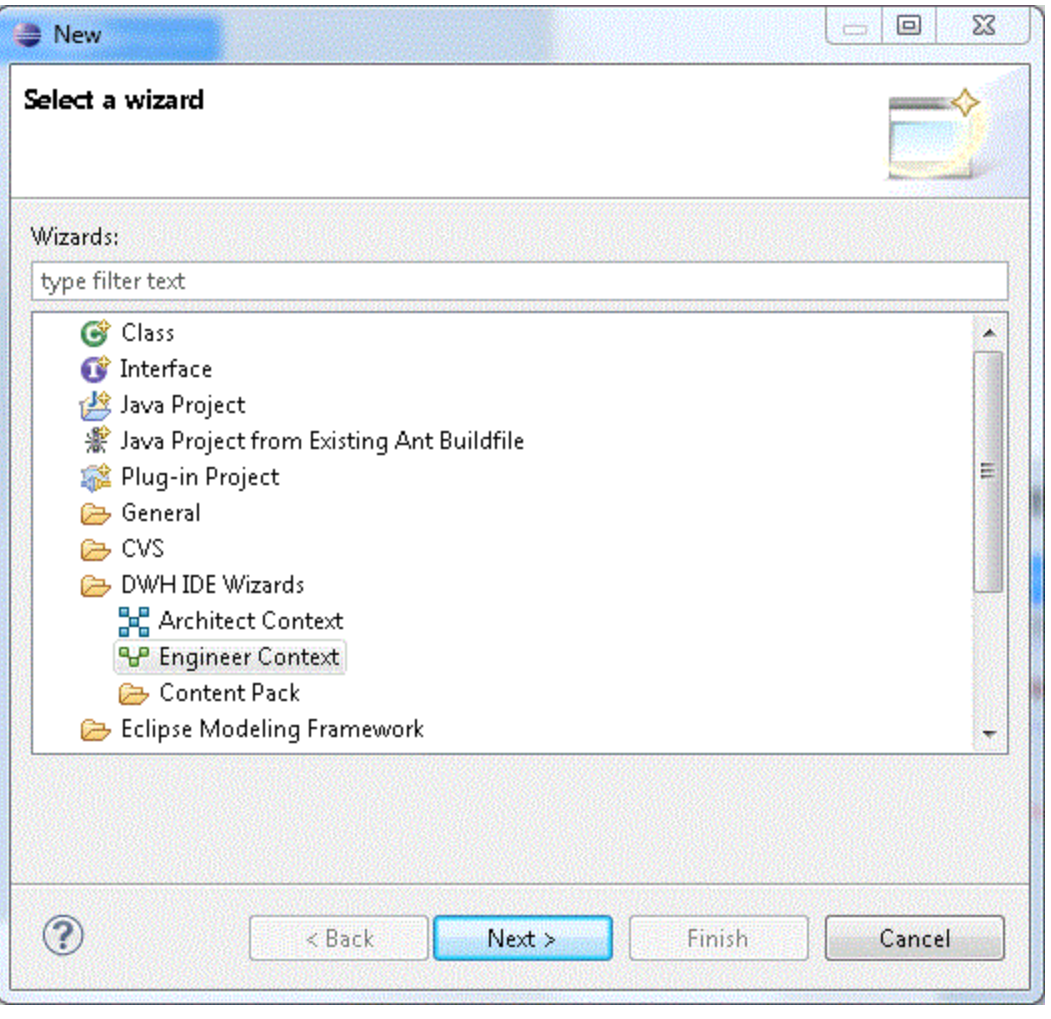

![](_page_30_Picture_82.jpeg)

### **New DW Engineer Diagram**

![](_page_31_Picture_112.jpeg)

User interface elements are described below:

![](_page_31_Picture_113.jpeg)

### **Content Pack selection**

![](_page_32_Picture_131.jpeg)

User interface elements are described below:

![](_page_32_Picture_132.jpeg)

### **Engineer Context**

![](_page_33_Picture_178.jpeg)

### **Palette Area**

![](_page_33_Picture_179.jpeg)

![](_page_34_Picture_178.jpeg)

![](_page_35_Picture_294.jpeg)

### **Properties tab for Integration**

To view the Properties tab, right-click on the specific entity and click **Show Properties View.**

**Note:** Properties data is replicated in the Integration and Source columns. If you add or delete columns from the Integration, however, it is not automatically done in the Source.

To add: Once you have added the column in the properties tab, delete the mapping link and remap from the Source to Integration.

To delete: Right-click the deleted column, delete the mapping link and re-map from the Source to Integration.

![](_page_36_Picture_613.jpeg)

#### **Properties tab for Source**

To view the Properties tab, right-click on the specific entity and click **Show Properties View.**

![](_page_36_Picture_614.jpeg)

![](_page_37_Picture_246.jpeg)

## <span id="page-38-0"></span>**Manage Validation**

The IDE performs validations on the entities created in the Architect and Engineer contexts. Make sure all entities have been configured properly according to the following validations:

![](_page_38_Picture_463.jpeg)

## <span id="page-39-0"></span>**Generate the ETL**

You can generate the relevant schemas and ETLs that are required for the integration.

ETL Gen generates the required artifacts based on the modeling in the previous steps. The artifacts contain BODS workflows that are imported into the BODS repository as well as data models XML files that are imported into the Data Warehouse metadata repository. Once the metadata has been loaded, the schema generation mechanism performs the schema changes in the target and the staging databases.

### **To create a new entity with the ETL Gen:**

- 1. Click J50N to generate the JSON file from your entities.
- 2. Install the ETL-Gen from the IDE DVD (IDE Prerequisite).
	- a. Open Apache Tomcat folder. It is recommended to use the Apache Tomcat that is installed on the DWH server.
	- b. Copy the ETL-Gen WAR file to the webapps folder of the Apache Tomcat directory.
	- c. Restart Apache Tomcat. A new folder called **etl-gen-9.30.00-SNAPSHOT** is displayed under the webapps folder of the ETL-Gen folder.
- 3. Generate the artifacts.
	- a. Copy the JSON file generated by the IDE to the schema-metadata folder found under the ETL-Gen folder.
	- b. Open ETL-Gen UI in your web browser (Firefox and Chrome are supported) by entering the following address: <MACHINE\_NAME>:<PORT>/etl-gen-9.30.00-SNAPSHOT/etl-generator.html.

![](_page_40_Picture_325.jpeg)

- c. Select the **XS ETL Version** (**9.03/9.30**), the **XS ETL Path** (**GEN/CUSTOM**), and the **Product/Source Application**.
- d. Enter the **Product Version** and **Entity** name you are adding.
- e. Click **Generate ETL** (this step may take a few seconds).
- f. Click **Continue** (this step may take some time), the generated files name are displayed on screen.
- 4. Copy the artifacts.
	- a. Open the **generated\_files** folder under the ETL-Gen folder.
	- b. Copy Content Pack folder to the ContentPacks folder in your DWH installation.
	- c. For new i-CPs:
		- i. Run dw\_ds\_automation with register task: dw\_cp\_register.bat -addInstance –name <CP\_NAME>.
		- ii. Run dw\_ds\_automation with deploy task: dw\_ds\_automation.bat –cp <CP\_NAME> –task Deploy.
		- iii. Run dw\_ds\_automation with activate task: dw\_ds\_automation.bat –cp <iCP name> –task Activate.
	- d. For previously activated i-CPs: Run dw\_ds\_automation with redeploy task.
- o dw\_ds\_automation.bat –cp <iCP name> –task Redeploy.
- o dw\_ds\_automation.bat –cp Core –task Redeploy.

![](_page_42_Picture_0.jpeg)

![](_page_42_Picture_1.jpeg)